## HOW TO NAVIGATE THE PARENT PORTAL

- **1. Go to parent.vcs.net or vcs.net** (click the portal icon in the top right corner).
- 2. Log-in to the Portal using your provided Portal username and password. (If you have forgotten, click Forgot your username/password?)
- Once logged in, you can navigate to news and events, Powerschool, campus calendars, and more.

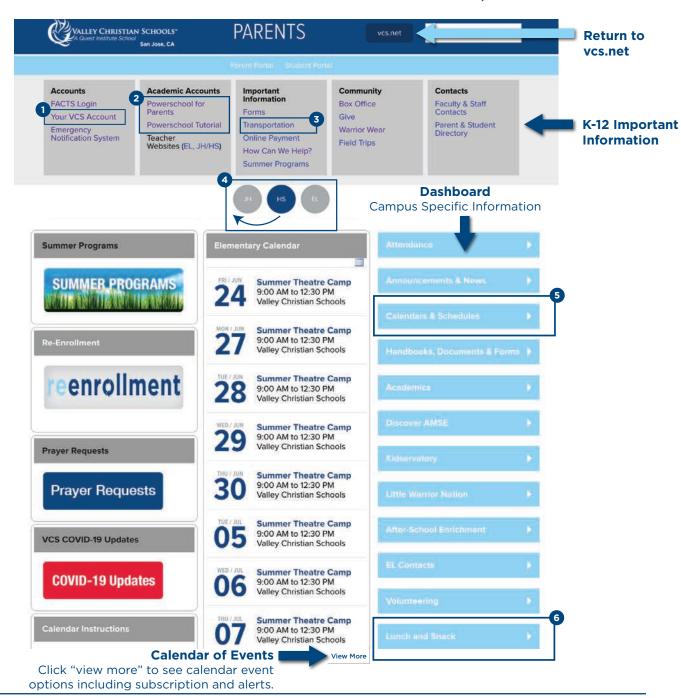

1 Access Your VCS Account

Update or view your personal information, pay fees, account logins, and more.

Access PowerSchool

PowerSchool is a tool that allows parents to view current grades.

Transportation
View the busing schedule and other means of transportation.

4

**Select the Circle to Toggle Between Campuses**You can select the circle and drag it to the first

You can select the circle and drag it to the first section to indicate your campus when you log-in.

Calendars & Schedules
View the overall K-12 Calendar, campus specific calendars and bell schedules.

6 Lunch and Snack
Set-up lunch orders for your student.

Valley Christian Schools™